Zoomのアカウント登録を行う①

①Zoomと検索しZoomのサイトにアクセスします。(https://zoom.us)

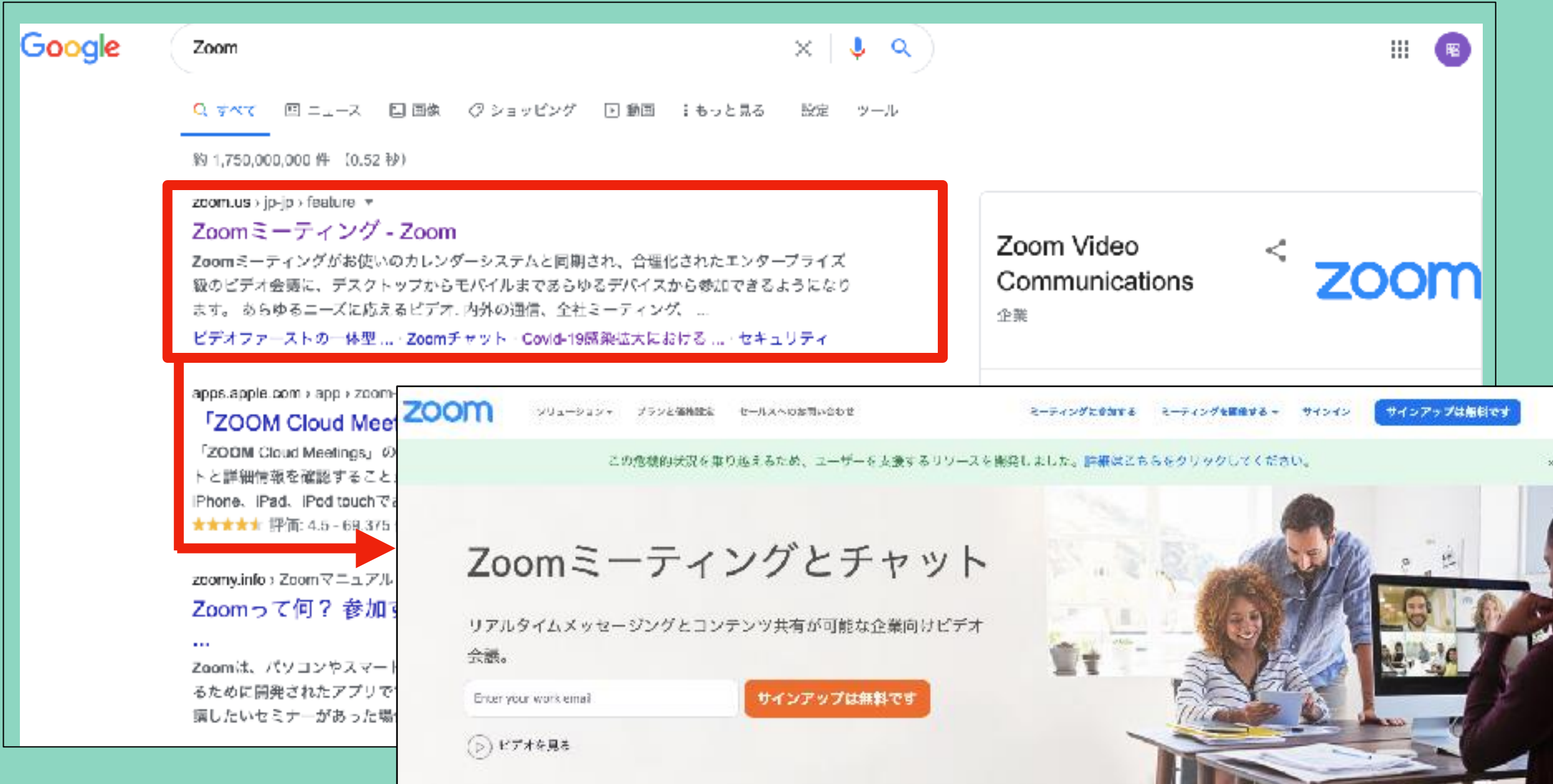

Zoomのアカウント登録を行う②

②トップページ右上にある「サインアップは無料です」をクリックします。 誕生日を入力し「続ける」をクリックします

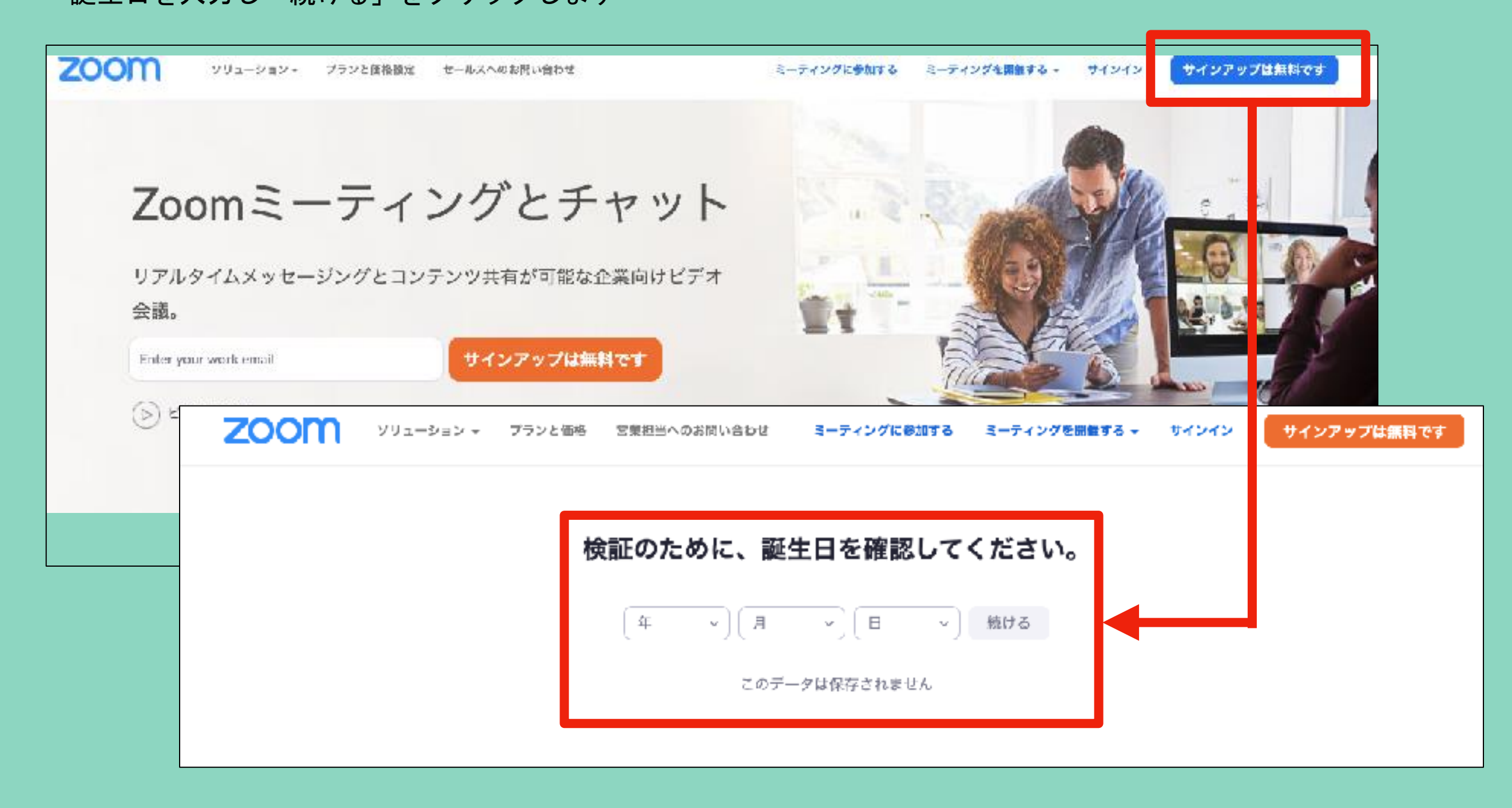

Zoomのアカウント登録を行う③

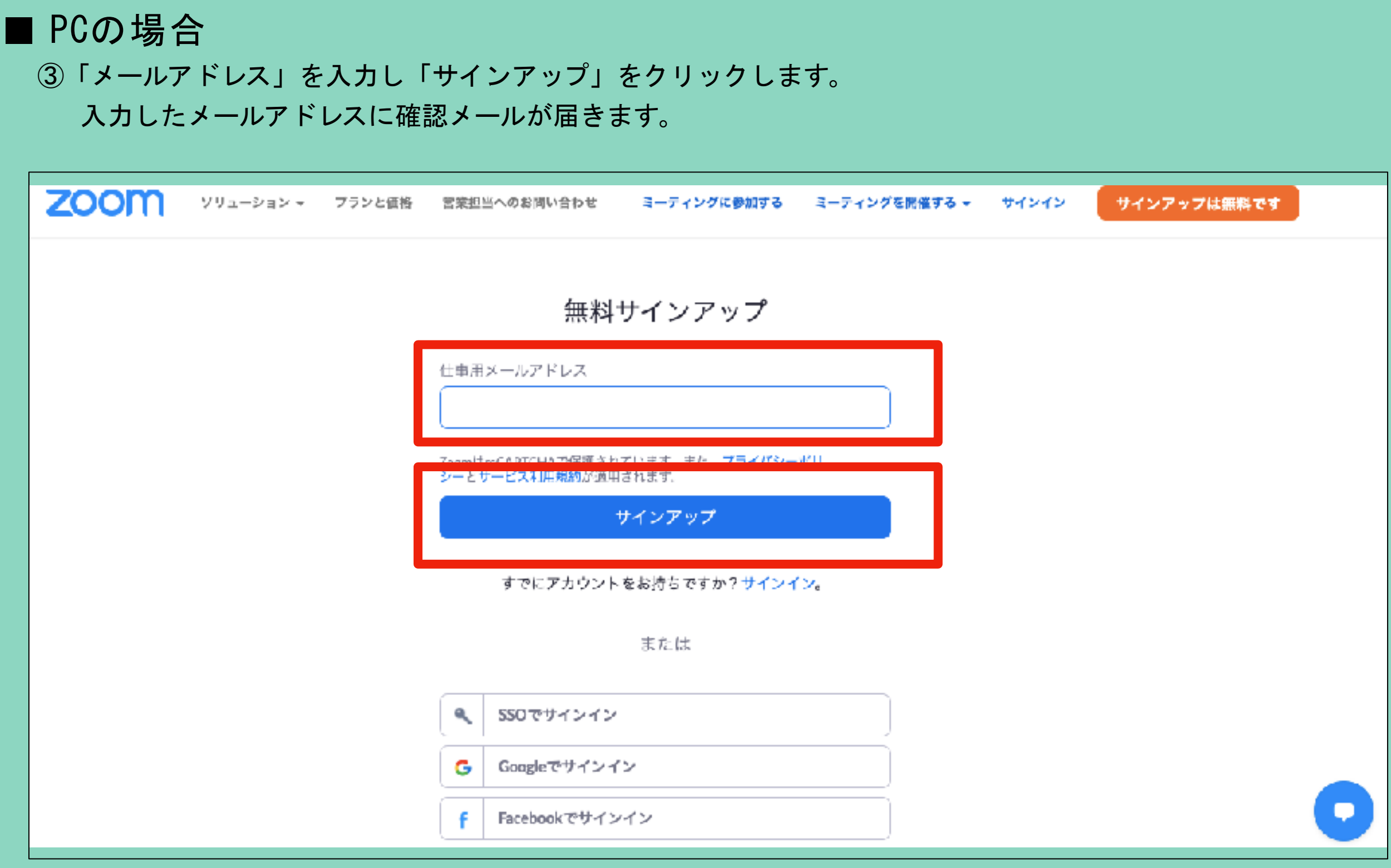

Zoomのアカウント登録を行う④

④確認メール内の「アクティブなアカウント」をクリックします。 「Are you signing up on behalf of a school?」は「いいえ」を選択し 「続ける」をクリックします。

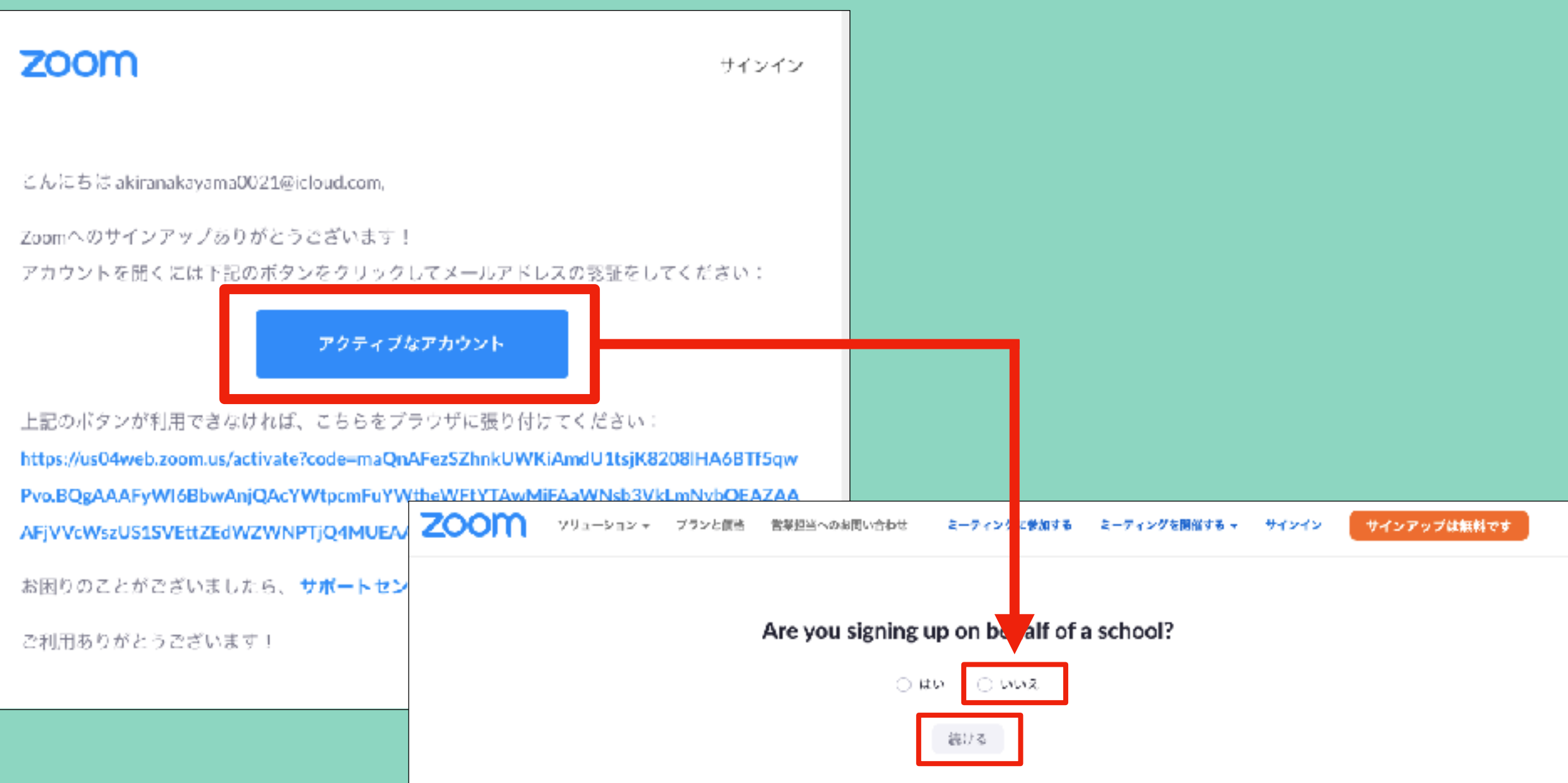

Zoomのアカウント登録を行う5

⑤「氏名」を入力し「パスワード」を設定し「続ける」をクリックします。

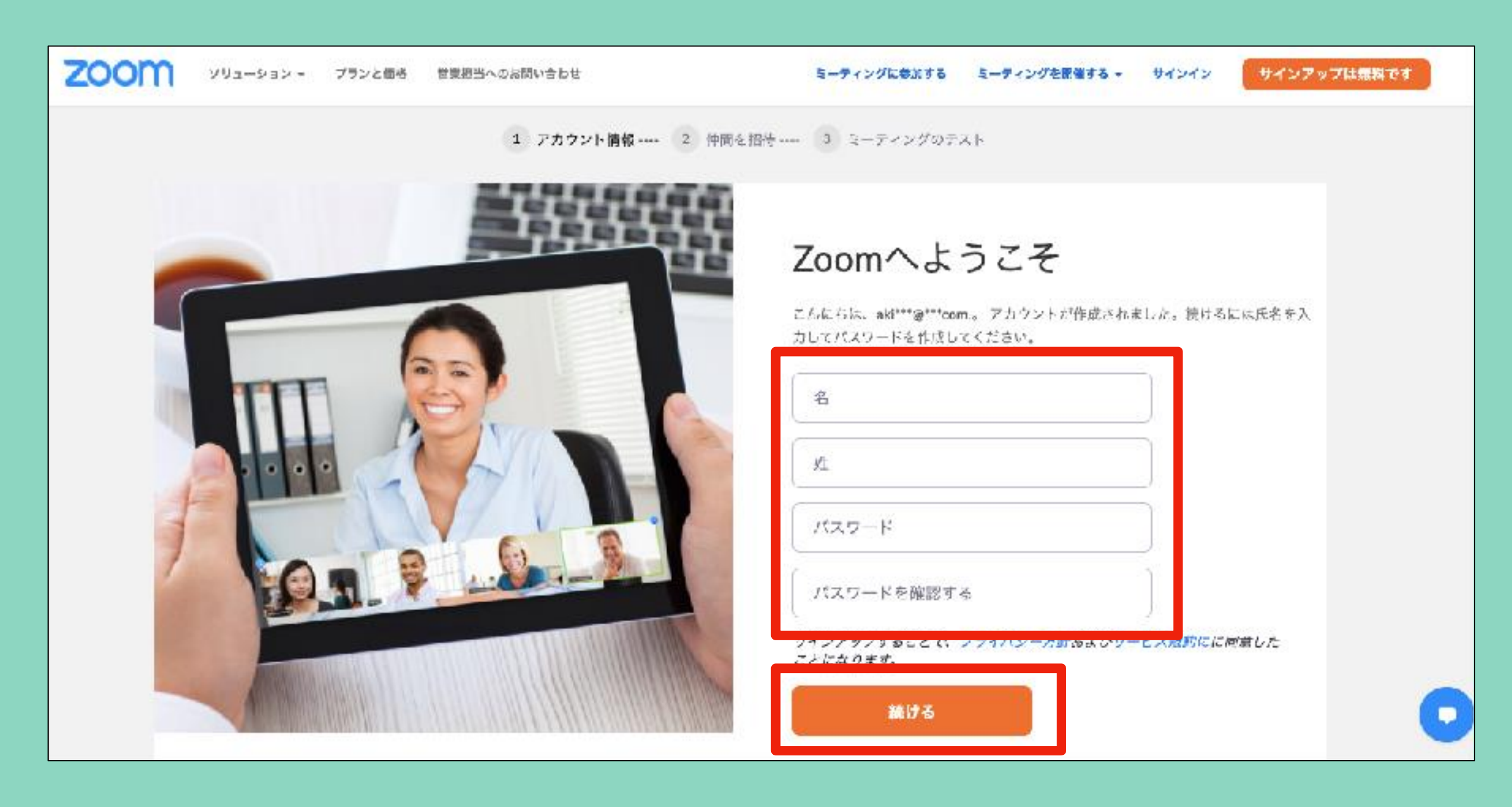

Zoomのアカウント登録を行う⑥

#### ⑥「仲間を増やしましょう。」の画面は「手順をスキップする」をクリックし飛ばします。 「テストミーティングを開始」の画面が表示されればアカウント登録は完了です。

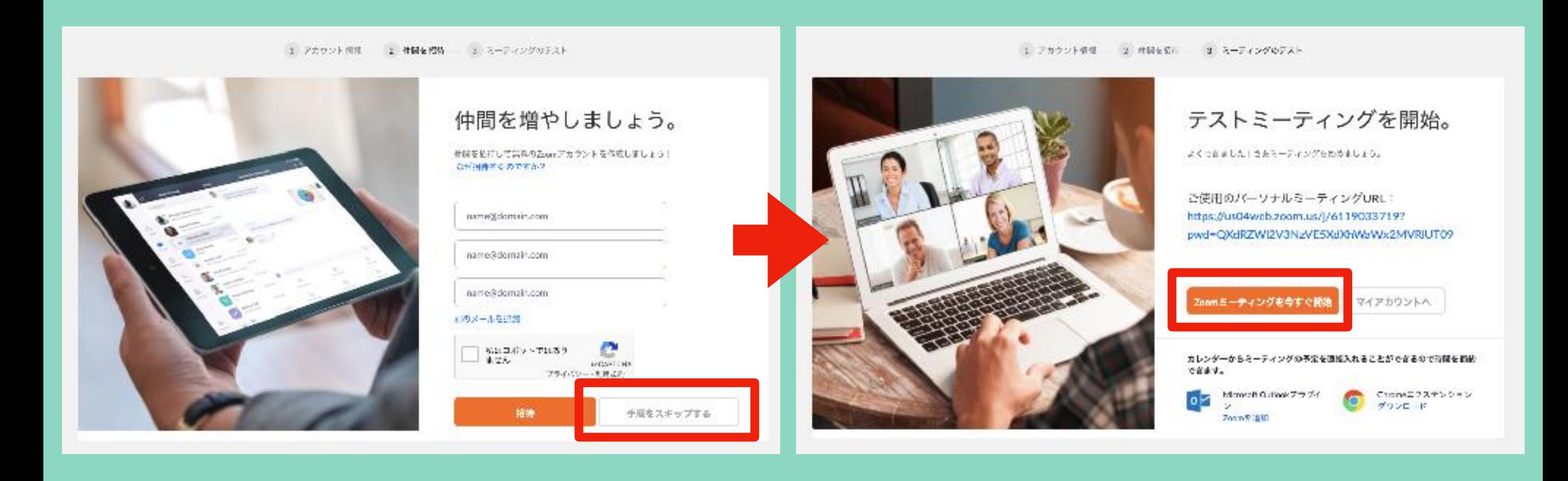